# Features of Capricorn Online

## How to Login

Visit the Capricorn Asset Management website at www.cam.com.na and select "Login".

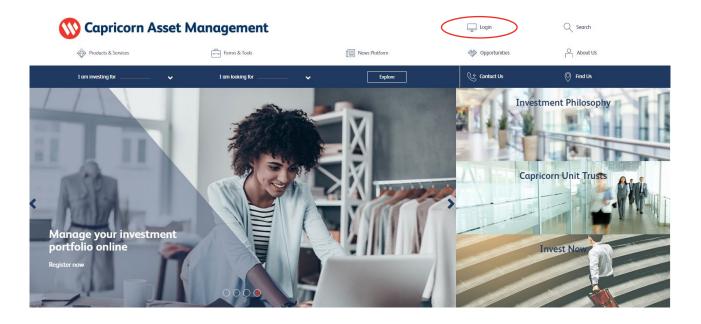

Enter your unique username & password and select "Login".

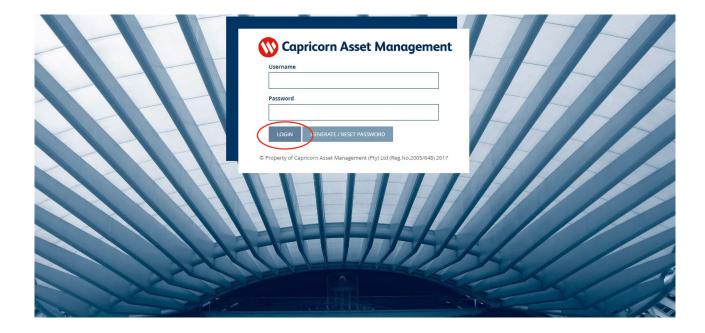

# **Exploring Capricorn Online**

Upon successful login your portfolio summary is displayed on the "Homepage". The two tabs, "Investor" and "Market" will be used to navigate around the Online Login.

You can either contact us telephonically or send an email directly from Capricorn Online to our Sales & Channel support department with your query.

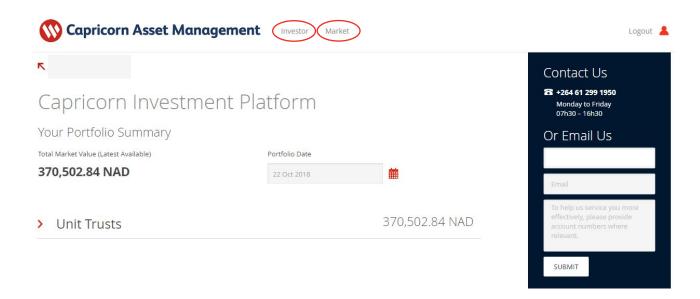

## **Investor Tab Features**

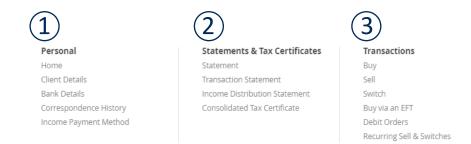

## 1. Personal

Client Details: Displays the investor's basic personal information, contact details,

address details and FIA information on our system. The investor is able to edit a few selected items. For any other details, a Change of

Investor Details form needs to be completed.

Bank Details: Displays the Nominated Bank Accounts on our system. Should the

investor wish to amend or add a new bank account, a Change of

Investor Details form needs to be completed.

**Correspondence History:** All correspondence previously received are listed here. This includes

monthly statements, welcoming letters, transaction confirmations, change of details notifications, tax statements and instruction

statements.

**Income Payment Method:** Indicates the allocation of income received on each fund. The

investor have the option to change the distribution method to payout,

reinvest or reinvest into another account.

#### 2. Statements & Tax Certificates

Statement: Generate an ad hoc statement by indicating any start & end date. A

preview is generated with an option to download as a pdf.

**Transaction Statement:** Indicates the transaction history per fund over a selected period.

Transactions includes deposits, withdrawals, switches or income

distributions.

Income Distribution

Statement:

Indicates the income distribution per fund over a selected period. Summary of gross distribution, withholding tax deducted and the net distribution, including the payment method. Option available to view a detailed split of the income distribution between interest &

dividends.

Consolidated Tax

Statement:

Generate a tax statement over any selected period. A preview is

generated with an option to download as a pdf.

#### 3. Transaction

Buy: Make a once off deposit or recurring deposit into any fund. Option to

open a new fund.

Sell: Make a once off withdrawal or recurring sell.

Switch: Switch from one fund to another existing fund or to open a new fund.

Buy via EFT: Indication of the banking details as well as the reference number per

fund should the investor make a payment via EFT and not the Buy

Option.

**Debit Orders:** Indicates all debit orders or lump sum deposits. The investor can

amend a debit order. In order to load a new debit order go to Buy

Option.

**Recurring Sell:** Indicates all recurring sells or lump sum withdrawals. The investor can

amend a recurring sell. In order to load a new recurring sell go to Sell

Option.

### **Market Tab Features**

Fund Information Forms
Capricorn Asset Management Application Forms
Fund Prices
Fund Fact Sheets
Newsletter

These options redirects the investor to the relevant page on the Capricorn Asset Management website with the repective information.

## **Important Information**

Please keep your password details secure and do not share it with anyone. Capricorn Asset Management will never ask you for a password.

Everytime you login, you will receive a notification sms. Should you not receive such an sms or if it was not you that logged into your account please contact us immediately at +264 61 299 1950 from 7:30 to 16:30 or send an email to <a href="mailto:cam.support@capricorn.com.na">cam.support@capricorn.com.na</a> whereupon we will review any possible fraudulent transaction on your account before processing.

Should you have any trouble logging in please contact us at +264 61 299 1950 or send an email to <a href="mailto:cam.support@capricorn.com.na">cam.support@capricorn.com.na</a>

Please note the cut-off time for transactions submitted via Capricorn Online is 12:00. Any instruction submitted after this cut-off time will be processed the next business day.

Deposits: The minimum deposit amount on Capricorn Online is N\$ 1 000.

The maximum deposit amount is N\$ 500 000 per entity per day.

Switches: There is no mimimum amount for a switch transaction.

There is no maximum amount for a switch transaction.

Withdrawals: There is no mimimum amount for a withdrawal transaction.

The maximum withdrawal amount is N\$ 5 million per account per day.

Capricorn Online is accessible via a desktop, laptop, tablet/IPad or smartphone. The preferred browser is Google Chrome (latest version).

For easy accessibility on your smartphone, simply rotate your phone to wide screen and select "Desktop Site" view at your browser settings for an optimal experience.

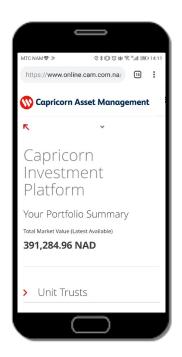

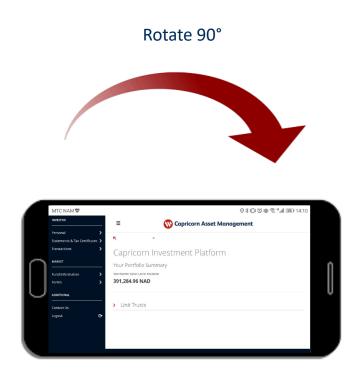